# **GUIA PRESTAMOS - SUBSIDIARIAS**

1.- Crear las subsidiarias en el sistema (esto se debe hacer con las otras empresas o subsidiarias)

## 1.1.- Crear primero el tipo

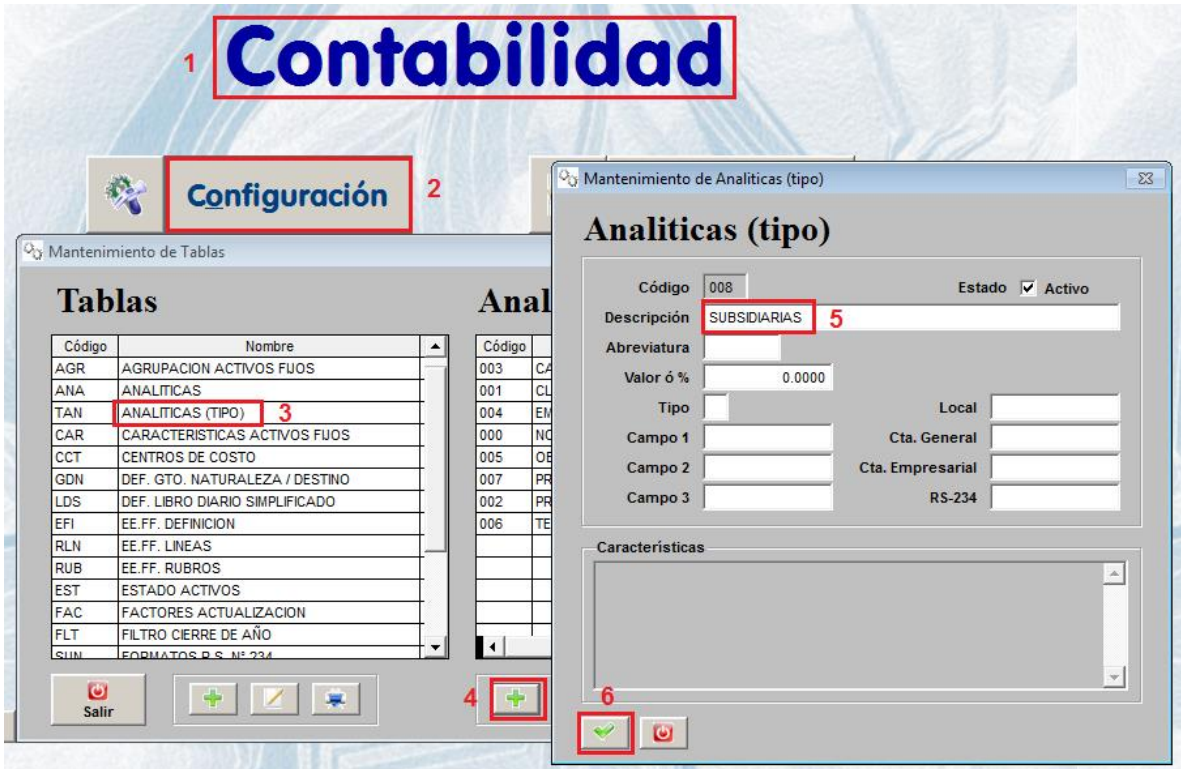

1.2.- Registrar las subsidiarias dentro del tipo

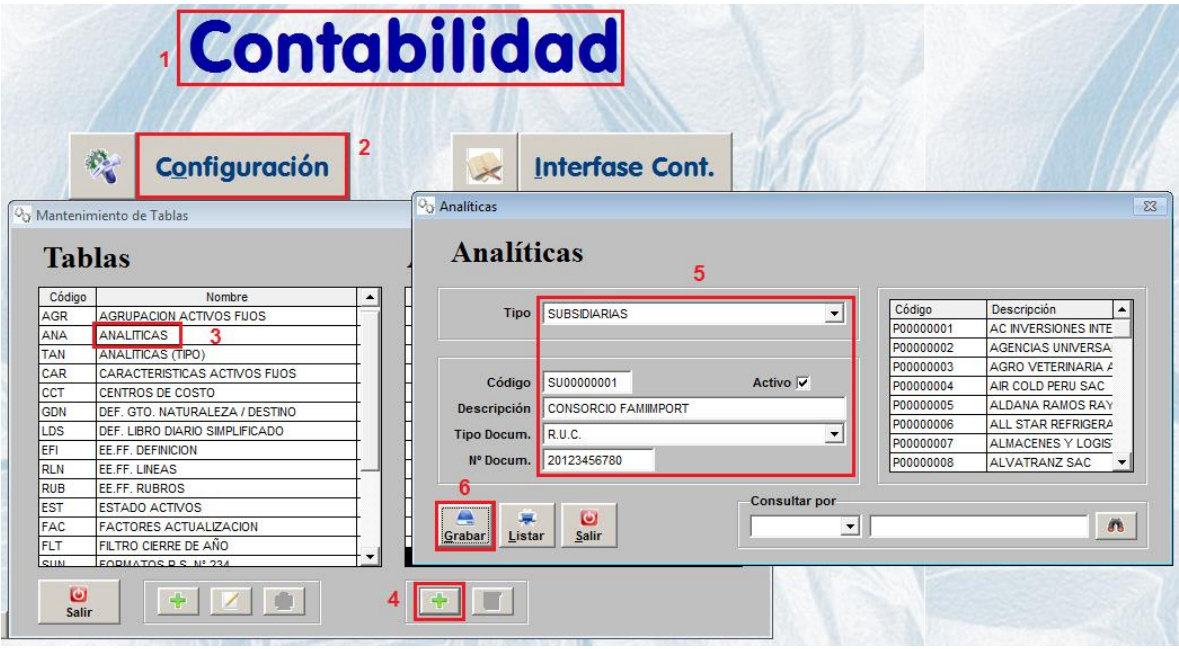

### **ESTO ES LO MISMO PARA EL QUE PRESTA COMO PARA EL QUE RECIBE**

2.- Crear o definir la divisionaria del Plan de Cuentas.(Analítica : Subsidiaria)

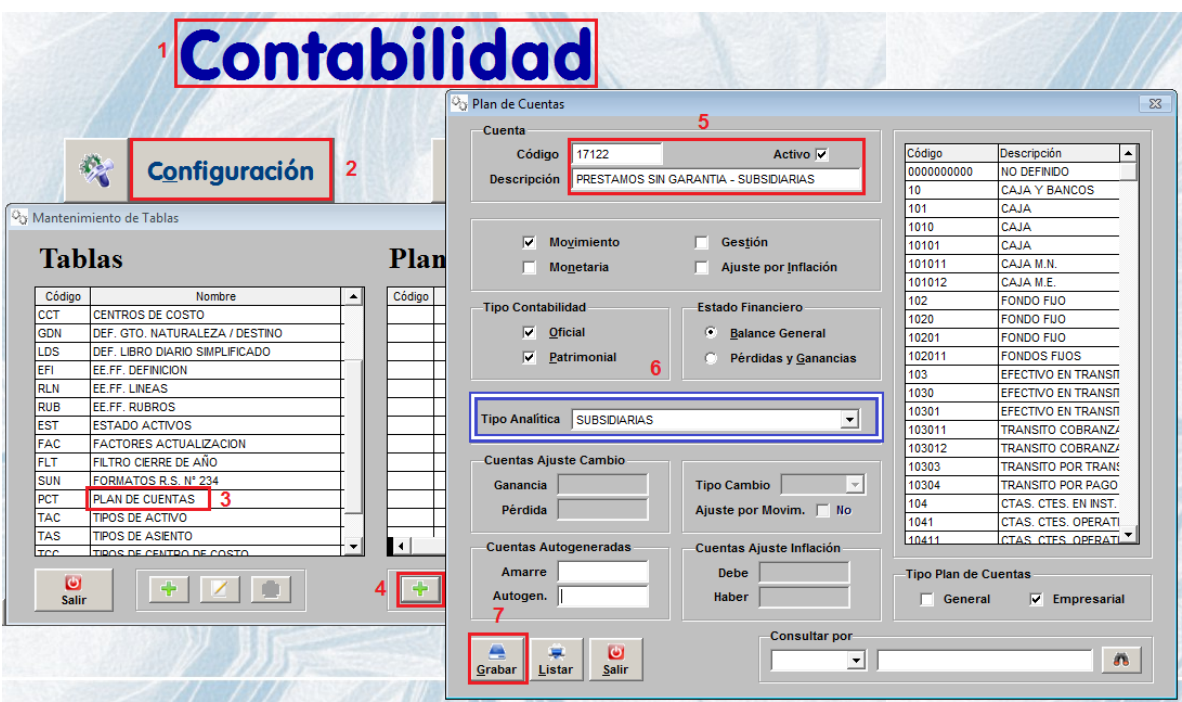

#### **ESTO MISMO LE DEBES HACER A LA CUENTA 47121**

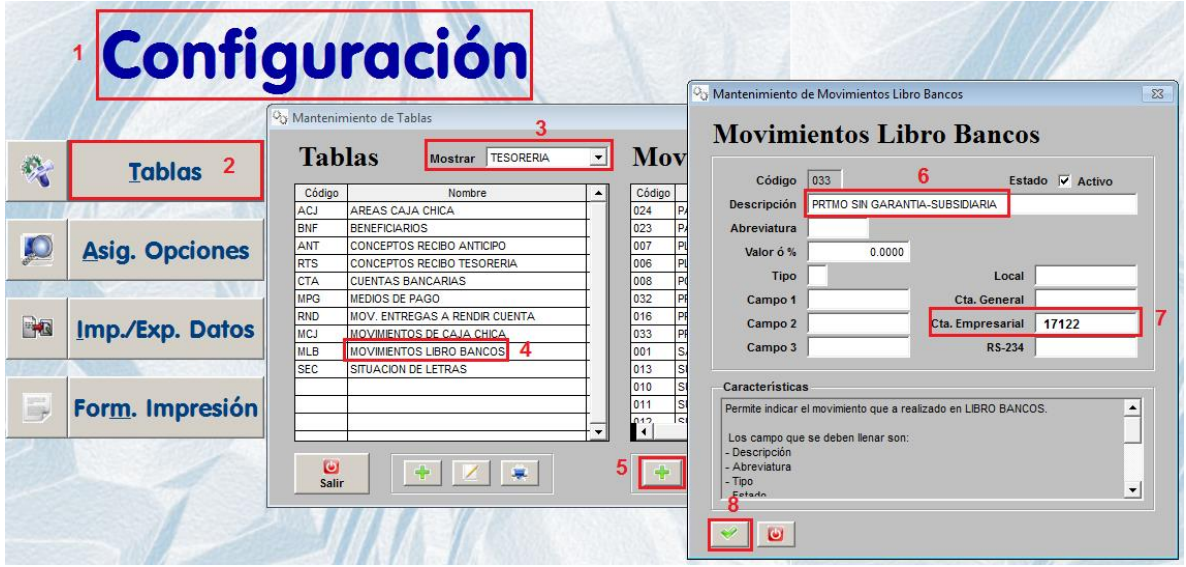

# **HAY QUE CREAR OTRO MOVIMIENTO QUE SE LLAME : "PRESTAMOS POR PAGAR - SUBSIDIARIA" Y AMARRARLO CON LA CUENTA 47121**

3.- Ahora en el banco registramos la salida o por el PRESTAMOS OTORGADO

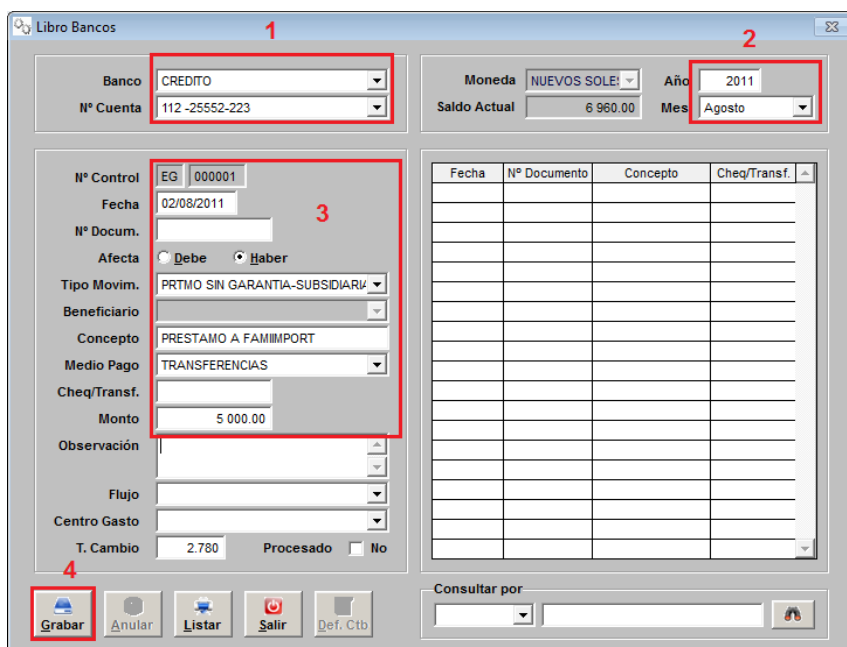

Una vez grabado debemos de presionar o llamarlo otra vez en pantalla para colocarle el dato de la subsidiaria.

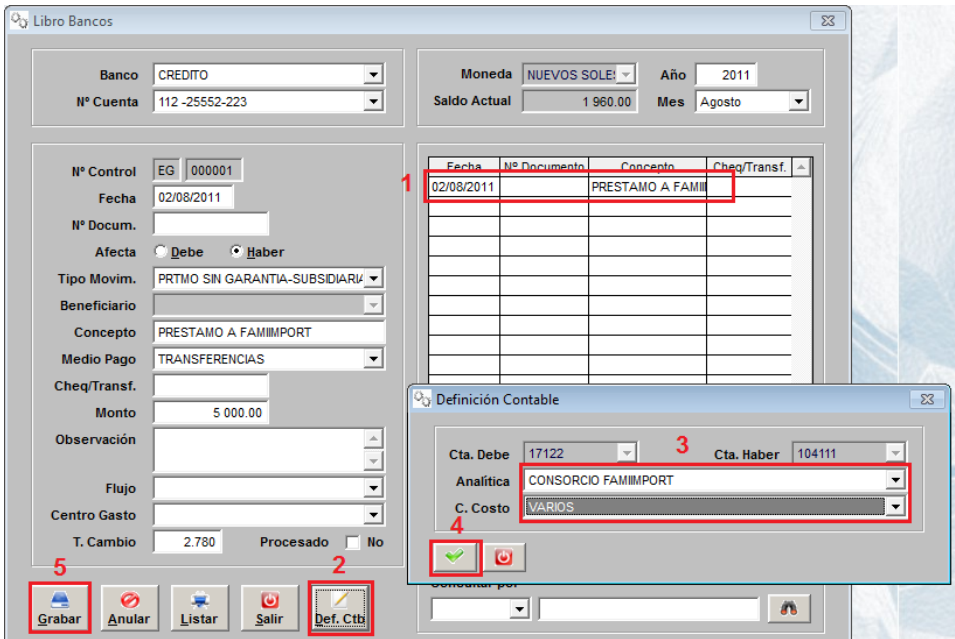

**DE LA MISMA MANERA SERA CUANDO LA SUBSIDIARIA REGISTRA EL PRESTAMO RECIBIDO, LO QUE CAMBIA ES QUE MARCAMOS AL DEBE Y EL MOVIMIENTO "PRESTAMOS POR PAGAR – SUBSIDIARIA"**

4.- Veamos el voucher.

### SOINFO S.A.

Jr. Libertad 749 Of. 307 - Magdalena del Mar R.U.C. Nº 20387272225

FECHA: 02/08/2011 HORA: 17:30:25 0000000003

#### VOUCHER LIBRO BANCOS

EG-2011-08-000001

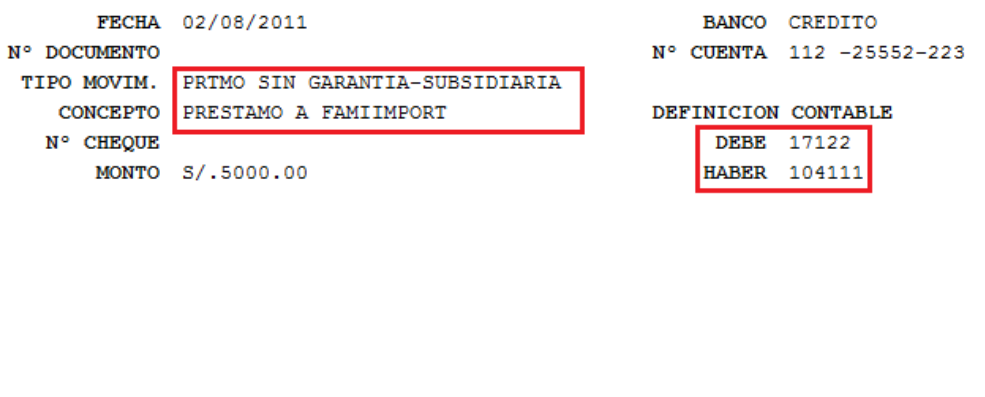

**AUTORIZADO** 

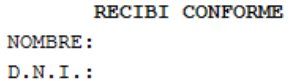

Cuando esto lo lleva a contabilidad mediante la interfase, irá a la divisionaria 17122 y con su analítica de FAMIIMPORT

Esto mismo lo debes hacer en las otras empresas pero ojo que cambian las cuentas de acuerdo al que presta con el que recibe el préstamo, pero todo el procedimiento es el mismo.